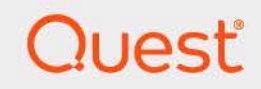

# Quest<sup>®</sup> Change Auditor for Authentication Services 7.4 **User Guide**

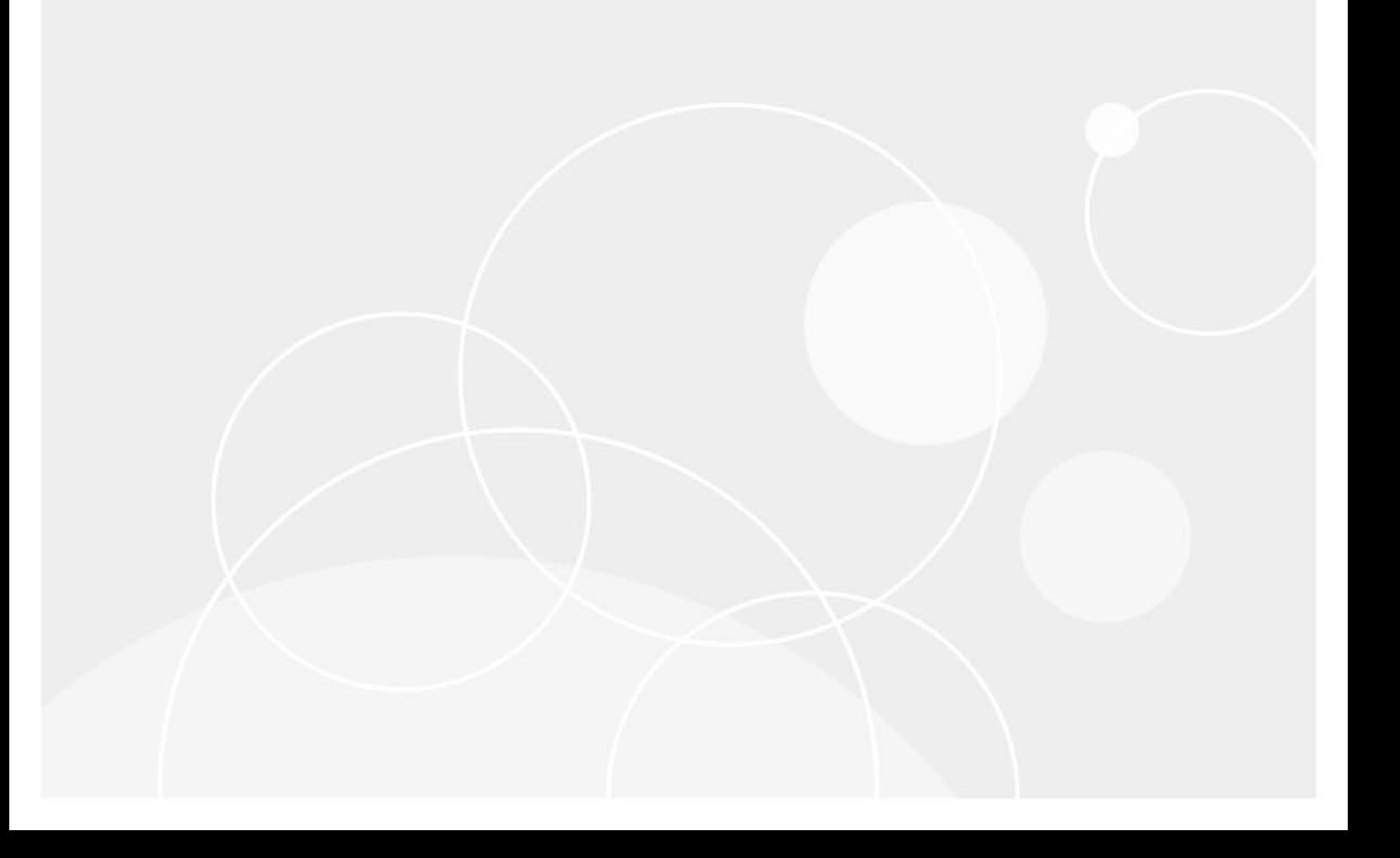

#### **© 2023 Quest Software Inc.**

#### **ALL RIGHTS RESERVED.**

This guide contains proprietary information protected by copyright. The software described in this guide is furnished under a software license or nondisclosure agreement. This software may be used or copied only in accordance with the terms of the applicable agreement. No part of this guide may be reproduced or transmitted in any form or by any means, electronic or mechanical, including photocopying and recording for any purpose other than the purchaser's personal use without the written permission of Quest Software Inc.

The information in this document is provided in connection with Quest Software products. No license, express or implied, by estoppel or otherwise, to any intellectual property right is granted by this document or in connection with the sale of Quest Software products. EXCEPT AS SET FORTH IN THE TERMS AND CONDITIONS AS SPECIFIED IN THE LICENSE AGREEMENT FOR THIS PRODUCT, QUEST SOFTWARE ASSUMES NO LIABILITY WHATSOEVER AND DISCLAIMS ANY EXPRESS, IMPLIED OR STATUTORY WARRANTY RELATING TO ITS PRODUCTS INCLUDING, BUT NOT LIMITED TO, THE IMPLIED WARRANTY OF MERCHANTABILITY, FITNESS FOR A PARTICULAR PURPOSE, OR NON-INFRINGEMENT. IN NO EVENT SHALL QUEST SOFTWARE BE LIABLE FOR ANY DIRECT, INDIRECT, CONSEQUENTIAL, PUNITIVE, SPECIAL OR INCIDENTAL DAMAGES (INCLUDING, WITHOUT LIMITATION, DAMAGES FOR LOSS OF PROFITS, BUSINESS INTERRUPTION OR LOSS OF INFORMATION) ARISING OUT OF THE USE OR INABILITY TO USE THIS DOCUMENT, EVEN IF QUEST SOFTWARE HAS BEEN ADVISED OF THE POSSIBILITY OF SUCH DAMAGES. Quest Software makes no representations or warranties with respect to the accuracy or completeness of the contents of this document and reserves the right to make changes to specifications and product descriptions at any time without notice. Quest Software does not make any commitment to update the information contained in this document.

If you have any questions regarding your potential use of this material, contact:

Quest Software Inc. Attn: LEGAL Dept. 4 Polaris Way Aliso Viejo, CA 92656

Refer to our website [\(https://www.quest.com](https://www.quest.com)) for regional and international office information.

#### **Patents**

Quest Software is proud of our advanced technology. Patents and pending patents may apply to this product. For the most current information about applicable patents for this product, please visit our website at [https://www.quest.com/legal.](https://www.quest.com/legal)

#### **Trademarks**

Quest, the Quest logo, and Join the Innovation are trademarks and registered trademarks of Quest Software Inc. For a complete list of Quest marks, visit <https://www.quest.com/legal/trademark-information.aspx>. All other trademarks and registered trademarks are property of their respective owners.

#### **Legend**

**CAUTION: A CAUTION icon indicates potential damage to hardware or loss of data if instructions are not followed.**

**IMPORTANT NOTE**, **NOTE**, **TIP**, **MOBILE**, or **VIDEO:** An information icon indicates supporting information.f

Change Auditor for Authentication Services User Guide Updated - November 2023 Software Version - 7.4

### **Contents**

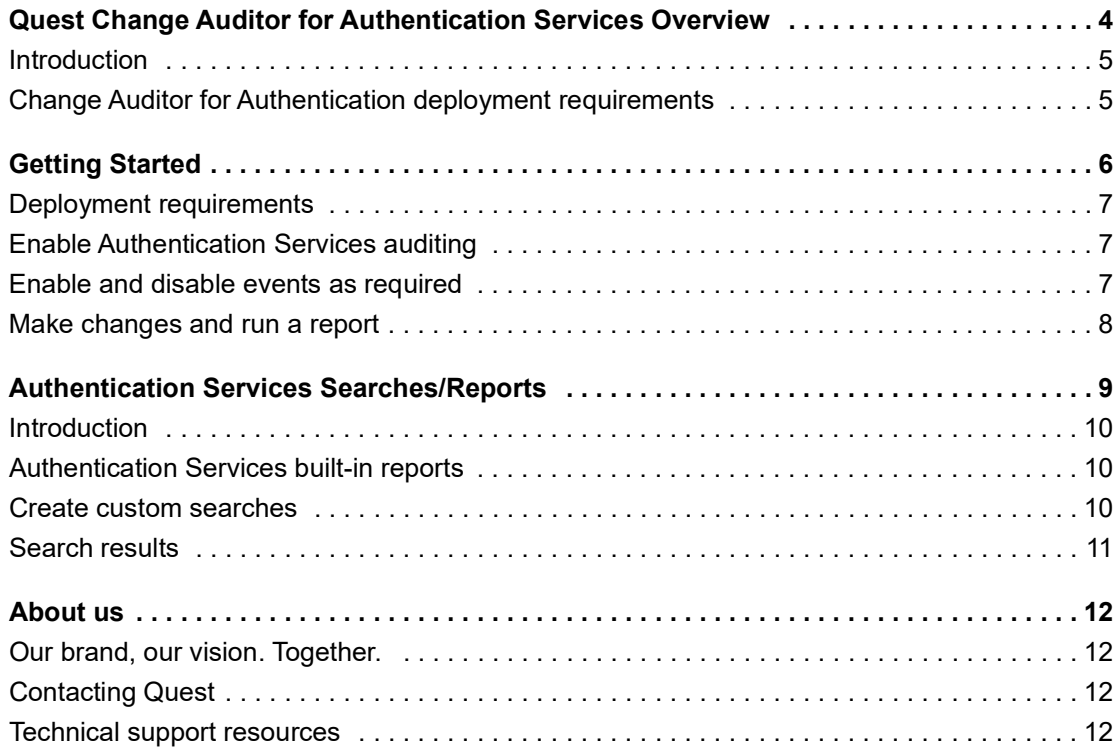

# <span id="page-3-0"></span>**Quest Change Auditor for Authentication Services Overview**

**1**

- **•** [Introduction](#page-4-0)
- **•** [Change Auditor for Authentication deployment requirements](#page-4-1)

**4**

# <span id="page-4-0"></span>**Introduction**

Authentication Services is patented technology that enables organizations to extend the security and compliance of Active Directory to UNIX, Linux, and Mac platforms and enterprise applications. Using Change Auditor, you can track, audit, report and alert on all critical changes to:

- **•** Unix/Linux/Mac-related data for Active Directory users, groups, computers, NIS objects and Authentication Services personalities
- **•** Unix/Linux/Mac settings in Group Policy Objects

Change Auditor for Authentication:

- **•** Audits all critical changes.
- **•** Tracks user activity.
- **•** Turns irrelevant data into meaningful information to drive security and compliance.
- **•** Automates reporting for corporate regulations.

This guide has been prepared to assist you in becoming familiar with Change Auditor for Authentication Services. It is intended for network administrators, consultants, analysts, and any other IT professionals using the product.

- **•** For information on the core functionality available in Change Auditor see the Change Auditor User Guide and the Change Auditor Installation Guide.
- **•** For event details, see the Change Auditor for Authentication Services Event Reference Guide.

## <span id="page-4-1"></span>**Change Auditor for Authentication deployment requirements**

For a successful deployment, ensure that your environment meets the minimum system requirements. For information on system requirements, see the Change Auditor Release Notes. For details on installing Change Auditor, see the Change Auditor Installation Guide.

**NOTE:** Authentication Services auditing is only available if you have licensed Change Auditor for Active Directory. If you do not have a valid license you can use the features, however, associated events are not captured. To verify that it is licensed, right-click the coordinator icon in the system tray and select **Licensing.**

# **Getting Started**

- <span id="page-5-0"></span>**•** [Deployment requirements](#page-6-0)
- **•** [Enable Authentication Services auditing](#page-6-1)
- **•** [Enable and disable events as required](#page-6-2)
- **•** [Make changes and run a report](#page-7-0)

**6**

# <span id="page-6-0"></span>**Deployment requirements**

**NOTE:** After an agent upgrade from version 7.0.4 or earlier, you will need to update your configuration setup to enable Authentication Services auditing where required.

To capture activity performed with Authentication Services you need to:

- **•** Ensure that Authentication Services 4.0 (or later) is properly installed and configured.
- **•** Enable Authentication Services auditing through the agent configuration setup.
- **•** Deploy agents on all Active Directory domain controllers in the forest to capture modifications to the Authentication Services configuration container.
- **•** Enable and disable the required events.

# <span id="page-6-1"></span>**Enable Authentication Services auditing**

Authentication Services auditing is enabled and disabled on a configuration basis from through the configuration setup.

### *To enable Authentication Services auditing:*

- 1 Open the Administration Tasks tab and click **Configuration**.
- 2 Select **Agent** in the Configuration task list.
- 3 From the Agent Configuration page, click **Configurations** to see the available configuration definitions. From here you can edit a configuration to include Authentication Services or create a new configuration.
- 4 Select the required agent configuration, select the **Authentication Services** tab, and click the option to enabled auditing.

### <span id="page-6-2"></span>**Enable and disable events as required**

You can enable or disable events to best suit your organization. To view or modify the current event auditing settings, use the Audit Events page, which is accessible through the Administration Tasks tab.

### *To disable/enable individual events:*

- 1 Open the Administration Tasks tab.
- 2 Click **Auditing**.
- 3 Select **Audit Events** (under the Configuration heading in the Auditing task list) to display the Audit Events page.
- 4 To disable an event, use one of the following methods:
	- **▪** Select one or more enabled events and click **Disable**. (Use the **Shift** or **Ctrl** keys to select multiple events.)
	- **▪** Select an enabled event, place your cursor in the corresponding **Status** cell, click the arrow control and select **Disabled** from the drop-down menu.
	- **▪** Right-click an enabled event and select **Disable**.
- 5 To enable an event, use one of the following methods:
	- **▪** Select one or more disabled events and click **Enable**. (Use the **Shift** or **Ctrl** keys to select multiple events.)
	- **▪** Select a disabled event, place your cursor in the corresponding **Status** cell, click the arrow control and select **Enabled** from the drop-down menu.
	- **▪** Right-click a disabled event and select **Enable**.

**NOTE:** You can also disable or enable an event using the **Disable/Enable** tool bar button at the top of the f Event Details pane on a Search Results page.

### <span id="page-7-0"></span>**Make changes and run a report**

1 To test Authentication Services auditing, make some changes to the host being monitored.

For example:

- **▪** change the Unix name of a Unix-enabled Active Directory group
- **▪** rename an NIS object within Active Directory
- **■** move an Authentication Services computer object in an Active Directory domain
- 2 Select **Start | All Programs | Quest | Change Auditor | Change Auditor Client** to review the events generated.
- 3 Open the **Searches** tab.
- 4 Expand the **Shared | Built-in | Authentication Services** folder in the left pane.
- 5 Locate and double-click **All Authentication Services events in last 30 days**.

A new Search Results tab is added to the client displaying the events that were captured.

6 Double-click an event from the Search Results grid to display the event details for the selected event.

# **Authentication Services Searches/Reports**

- <span id="page-8-0"></span>**•** [Introduction](#page-9-0)
- **•** [Authentication Services built-in reports](#page-9-1)
- **•** [Create custom searches](#page-9-2)
- **•** [Search results](#page-10-0)

**9**

# <span id="page-9-0"></span>**Introduction**

You can use predefined reports to retrieve valuable change information from a variety of perspectives.

**NOTE:** The terms 'searches' and 'reports' are used in conjunction to acquire the desired output. You run a 'search' and the results returned are referred to as a 'report'.

You can also create custom search definitions to search for the configuration changes that need to be tracked in your environment. You will use the search properties tabs across the bottom of the Searches page to define new custom searches.

For a description of the dialogs mentioned in this chapter, please refer to the online help. For a description of the Search Properties tabs and how to use these tabs to customize your searches, see the Change Auditor User Guide.

### <span id="page-9-1"></span>**Authentication Services built-in reports**

To see a complete list of built-in reports, see the Change Auditor Built-in Reports Reference Guide.

### *To run a built-in search:*

- 1 Click on the **Searches** tab or select **View | Searches**.
- 2 Expand and select the appropriate folder in the explorer view (left-hand pane) to display the list of search definitions stored in the selected folder. For example, selecting the **Shared | Built-in | Authentication Services** will display all the built-in searches available for One Identity Authentication Services.
- 3 In the right-hand pane, locate the search to be run and use one of the following methods to run the selected search:
	- **▪** Double-click a search definition
	- **▪** Right-click a search definition and select the **Run** menu command
	- **▪** Select the search definition and click the **Run** tool bar button at the top of the Searches page
- 4 A new Search Results Page will be displayed populated with the audited events that met the search criteria defined in the selected search definition.
- **NOTE:** To modify a built-in search or create a custom Authentication Services search, see the Change Auditor User Guide.

### <span id="page-9-2"></span>**Create custom searches**

The following scenario explain how to use the What tab to create custom searches.

- **NOTE:** If you wanted to, you can use the other search properties tabs to define additional criteria: ÷
	- **•** Who allows you to search for events generated by a specific user, computer or group
	- **•** Where allows you to search for events captured by a specific agent or within a specific domain or site
	- **•** When allows you to search for events that occurred within a specific date/time range
	- **•** Origin allows you to search for events that originated from a specific workstation or server

#### *To search for a specific event class:*

- 1 Open the Searches page.
- 2 In the explorer view (left pane), expand and select the folder where you want to save your search.

Selecting the **Private** folder will create a search that only you can run and view, whereas selecting the **Shared** folder will create a search which can be run and viewed by all Change Auditor users.

3 Click **New** at the top of the Searches page.

This will activate the Search Properties tabs across the bottom of the Searches page.

- 4 On the Info tab, enter a name and description for the search.
- 5 Open the What tab, click **Add** (or expand the **Add** tool bar button and select **Event Class**).
- 6 On the Add Facilities or Event Classes dialog, enter **Authentication Services Monitoring** in the data filter field under the Facility heading to display all of the Authentication Services events.
- 7 From this list, select one or more events and use the **Add | Add This Event** option to add the selected events to the list box at the bottom of the dialog. Click **OK** to save your selection and close the dialog.
- 8 Click **Run** to save and run the search. Click **Save** to save the search definition without running it.
- 9 When this search runs, Change Auditor searches for the Authentication Services events based on the search criteria specified on the What tab and display the results in a new search results page.

## <span id="page-10-0"></span>**Search results**

The event information (including key information like who, what, when, where, why, the event origin, and the file information) can be viewed on the Event Details pane.

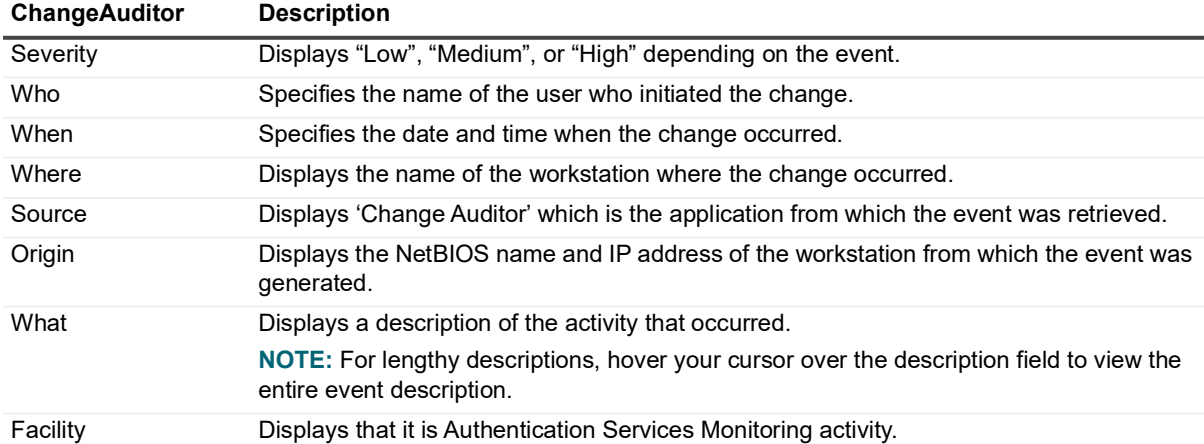

**Table 1. Event Details pane: Authentication Services events**

<span id="page-11-0"></span>Quest creates software solutions that make the benefits of new technology real in an increasingly complex IT landscape. From database and systems management, to Active Directory and Office 365 management, and cyber security resilience, Quest helps customers solve their next IT challenge now. Around the globe, more than 130,000 companies and 95% of the Fortune 500 count on Quest to deliver proactive management and monitoring for the next enterprise initiative, find the next solution for complex Microsoft challenges and stay ahead of the next threat. Quest Software. Where next meets now. For more information, visit [www.quest.com.](https://www.quest.com/company/contact-us.aspx)

# <span id="page-11-1"></span>**Our brand, our vision. Together.**

Our logo reflects our story: innovation, community and support. An important part of this story begins with the letter Q. It is a perfect circle, representing our commitment to technological precision and strength. The space in the Q itself symbolizes our need to add the missing piece—you—to the community, to the new Quest.

## <span id="page-11-2"></span>**Contacting Quest**

For sales or other inquiries, visit [www.quest.com/contact.](https://www.quest.com/company/contact-us.aspx)

### <span id="page-11-3"></span>**Technical support resources**

Technical support is available to Quest customers with a valid maintenance contract and customers who have trial versions. You can access the Quest Support Portal at [https://support.quest.com.](https://support.quest.com)

The Support Portal provides self-help tools you can use to solve problems quickly and independently, 24 hours a day, 365 days a year. The Support Portal enables you to:

- **•** Submit and manage a Service Request.
- **•** View Knowledge Base articles.
- **•** Sign up for product notifications.
- **•** Download software and technical documentation.
- **•** View how-to-videos.
- **•** Engage in community discussions.
- **•** Chat with support engineers online.
- **•** View services to assist you with your product.